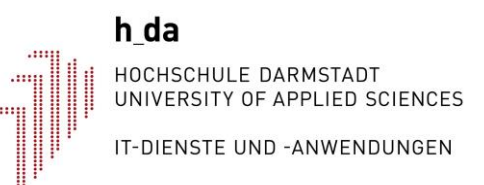

**Zentrale Serverdienste**

# **Einrichtung des h\_da Proxyservers für den Bibliotheks-Fernzugriff**

Dokumentennummer: IT-ZSD-022 Version 1.4 Stand 10.01.2023

## **Historie**

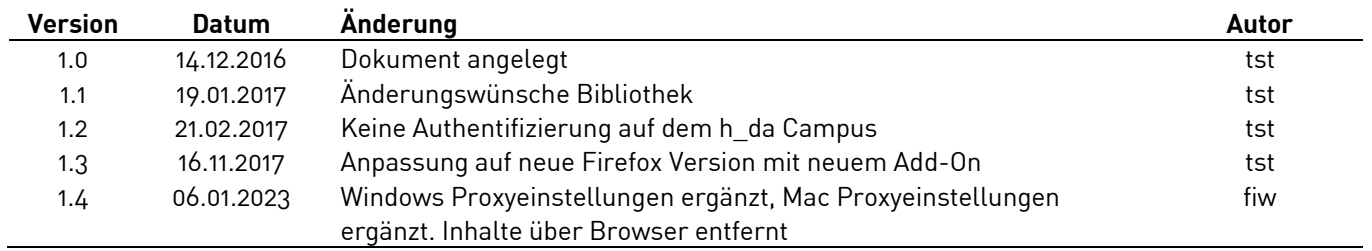

### Inhalt

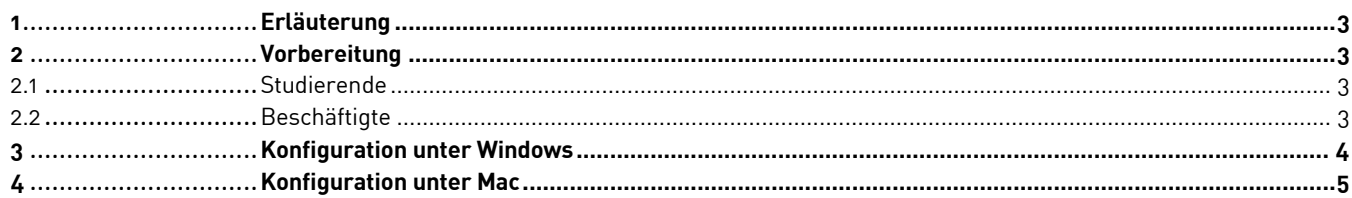

## <span id="page-2-0"></span>**1 Erläuterung**

Das Medienzentrum der h\_da hat mit einer Vielzahl von Verlagen Rahmenverträge geschlossen, die es den Angehörigen der h\_da erlaubt, Bücher im Volltextformat als PDF herunterzuladen. Um eine Nutzung durch Dritte auszuschließen sind bei vielen Verlagen die Zugriffe jedoch nur vom Campusnetz der h\_da aus möglich.

Um einen Zugriff während der Heimarbeit zu ermöglichen hat die h\_da einen sog. Proxyserver eingerichtet. Dieser muss im Betriebssystem des Computers, eingetragen werden, so dass Webseitenaufrufe über diesen geleitet werden. Dann erscheinen für die Verlage die Zugriffe vom h\_da Campus aus und die Volltextdokumente stehen zur Verfügung.

## <span id="page-2-1"></span>**2 Vorbereitung**

In der Vergangenheit hatte keiner der gängigen Browser-Hersteller eine verschlüsselte Authentifizierung mit Benutzername und Kennwort an einen Proxy-Server implementiert. Um Ihr Konto zu schützen mussten wir daher einen Algorithmus implementieren, der auf Basis Ihres h\_da Kennworts ein separates Kennwort generiert, das nur für diesen Proxy-Server gilt. Denken Sie bitte daran, dass sich das Kennwort für den Proxy Server **ändert**, sobald Sie Ihr h\_da Kennwort ändern. Wie Sie Ihr persönliches Proxy Kennwort erhalten erfahren Sie in den Abschnitten 2.1 und 2.2.

**Übrigens:** Ein Kennwort für den Proxy-Server wird **nicht** abgefragt, wenn Sie sich auf dem h\_da Campus befinden.

#### <span id="page-2-2"></span>**2.1 Studierende**

Zum Abruf Ihres Kennworts rufen Sie bitte die URL **http://stud.h-da.de/aktivieren** auf und klicken Sie dort auf "Persönliche Daten ändern". Nach einer Anmeldung mit Benutzername und Kennwort finden Sie dort mehrere Menüpunkte.

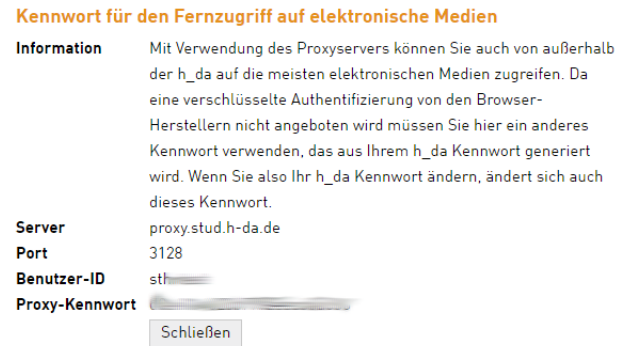

Klicken Sie auf die Überschrift "Kennwort für den Fernzugriff auf elektronische Medien". Dort wird Ihnen Ihr Kennwort für den Proxy-Server angezeigt. Kopieren Sie sich dieses z. B. in die Zwischenablage.

#### <span id="page-2-3"></span>**2.2 Beschäftigte**

Zum Abruf Ihres Kennworts rufen Sie bitte unser Ticketsystem unter https://sd.h-da.de auf und klicken Sie dort auf das Icon für die Datenpflege & . Ihr Kenwort können Sie über die

Option "Kennwort für den Bibliotheks-Proxy - Für den Fernzugriff auf elektronische Medien" abrufen.

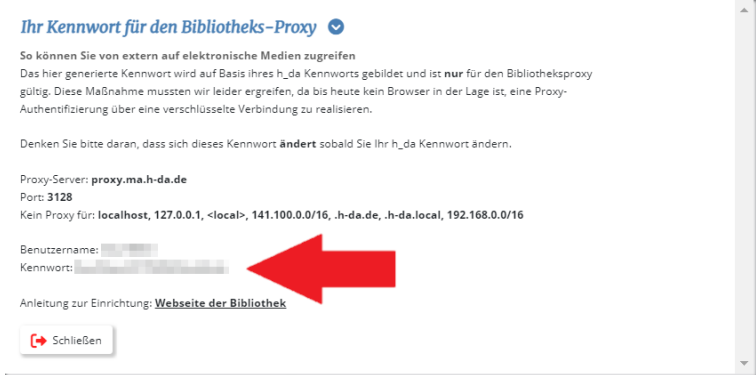

# <span id="page-3-0"></span>**3 Konfiguration unter Windows**

Zur Nutzung des h\_da Proxyservers müssen die Windows-Proxyeinstellungen angepasst werden. Diese finden Sie, wenn Sie die Windows Suche verwenden.

Scrollen Sie in den Proxyeinstellungen nach ganz unten. Aktivieren Sie den Schalter Proxyserver verwenden. Als Adresse tragen Sie proxy.stud.h-da.de ein, als Port 3128. Drücken Sie auf Speichern.

Beim ersten Aufruf einer Internetseite erscheint ein Login-Fenster, in dem Sie sich mit Ihrer h\_da Benutzer-ID und dem im vorherigen Kapitel ermittelten Kennwort authentifizieren müssen. Diese Aufforderung sich zu authentifizieren kann auch bereits vorher kommen, etwa wenn Sie die Windows Suche verwenden. Dies kommt daher, dass alle Internetverbindungen die über das Lokale Netz hinausgehen, den Proxy Server passieren, und dieser eine Authentifizierung benötigt.

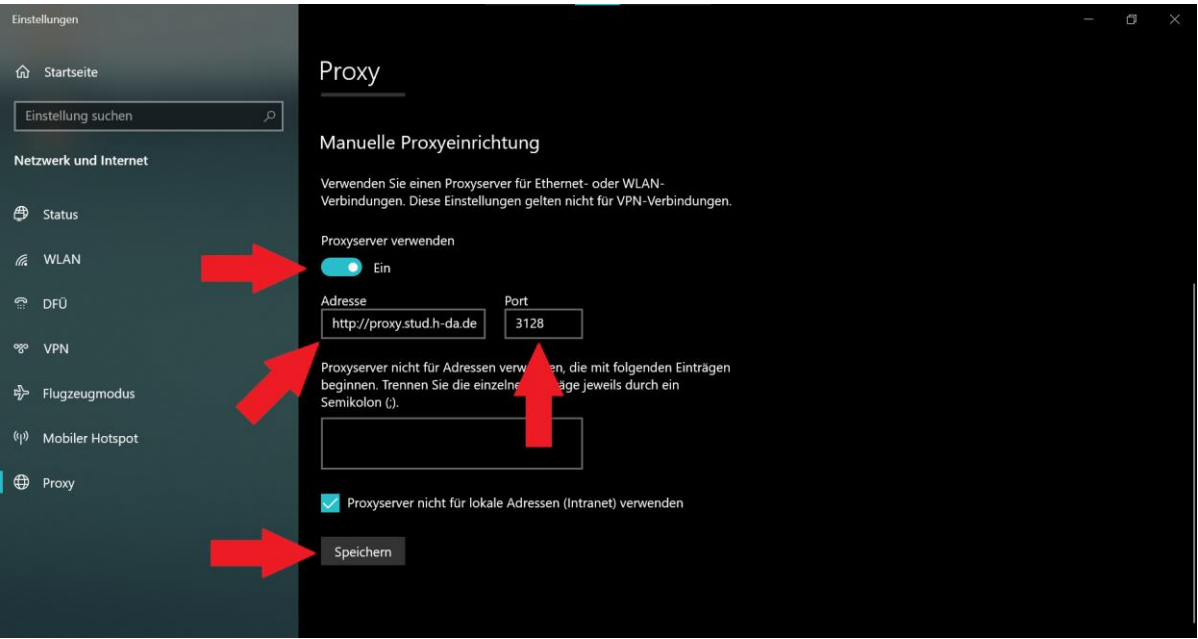

# <span id="page-4-0"></span>**4 Konfiguration unter Mac**

Zur Nutzung des h\_da Proxyservers müssen die Proxyeinstellungen des Betriebssystems angepasst werden. Diese finden Sie unter Systemeinstellungen → Netzwerk → Details → Proxies.

Tragen Sie als proxy.stud.h-da.de als Server ein. Tragen Sie 3128 als Port ein. Geben Sie Ihre oben beschriebenen Anmeldedaten in den Feldern Benutzername und Passwort ein. Bestätigen Sie mit OK.

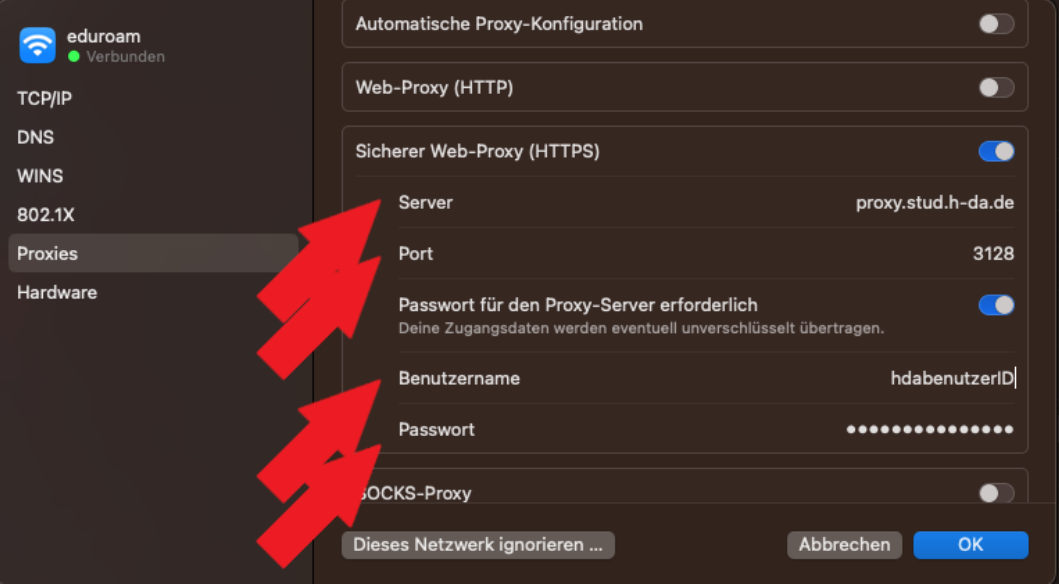